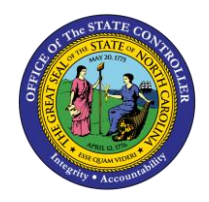

**RELEASE WORKING TIME**

**ESS-6 | BUSINESS PROCESS PROCEDURE**

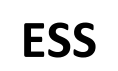

The purpose of this job aid is to explain how to release working times in the Integrated HR/Payroll System.

#### **Trigger:**

Use this document to release your Working Time.

### **Business Process Procedure Overview:**

The Release Working Time service is located in the My Working Time section of ESS. Employees can use this service to release their Working Time to their supervisor for approval.

### View your Time Statement

1. From the Integrated HR/Payroll System Home Page, click the My Data (ESS) tab or click My Time under Quick Link to go directly to the My Working Time Screen.

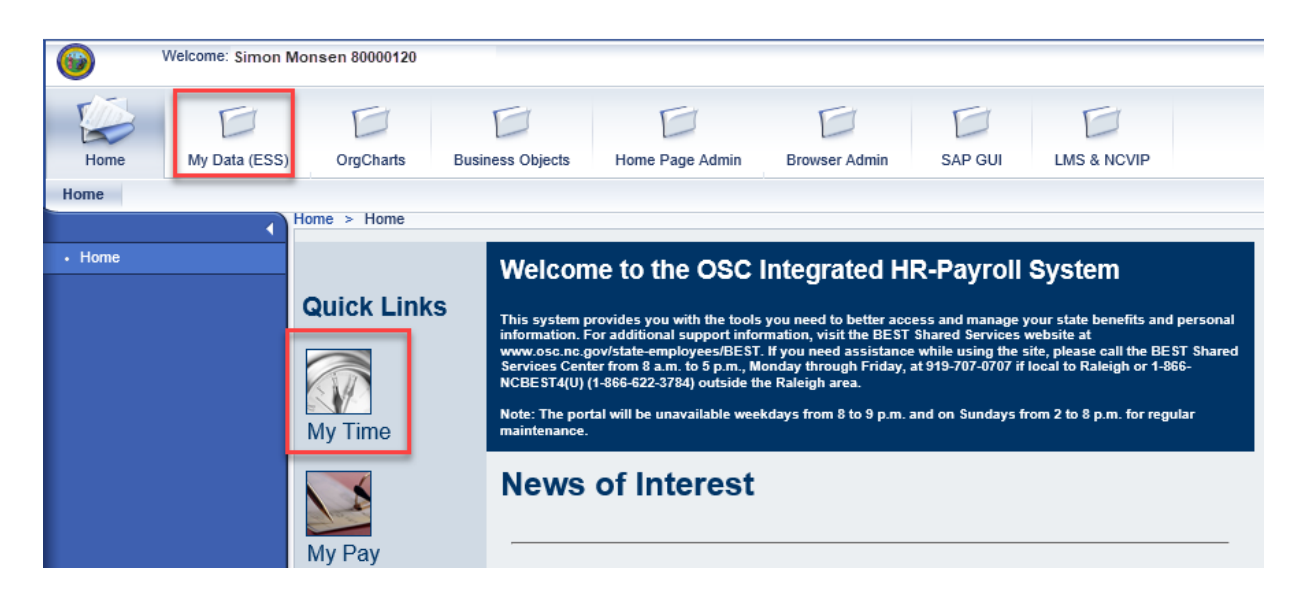

2. Click **My Working Time**.

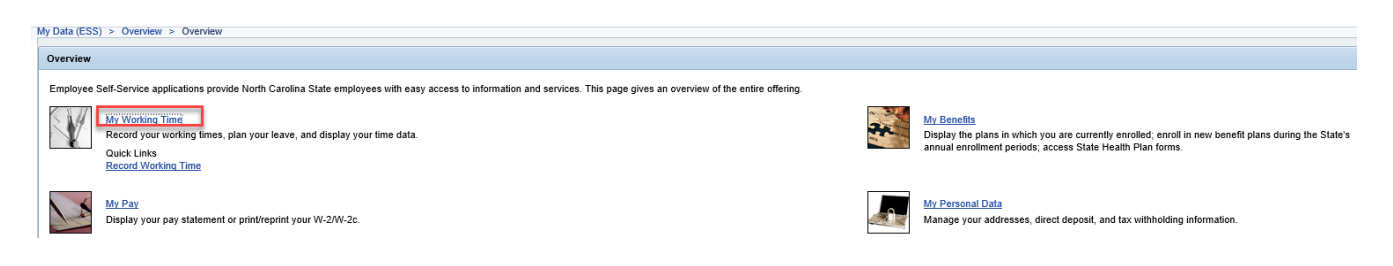

3. The **My Working Time** screen will be displayed. Click **Release Working Time Data.**

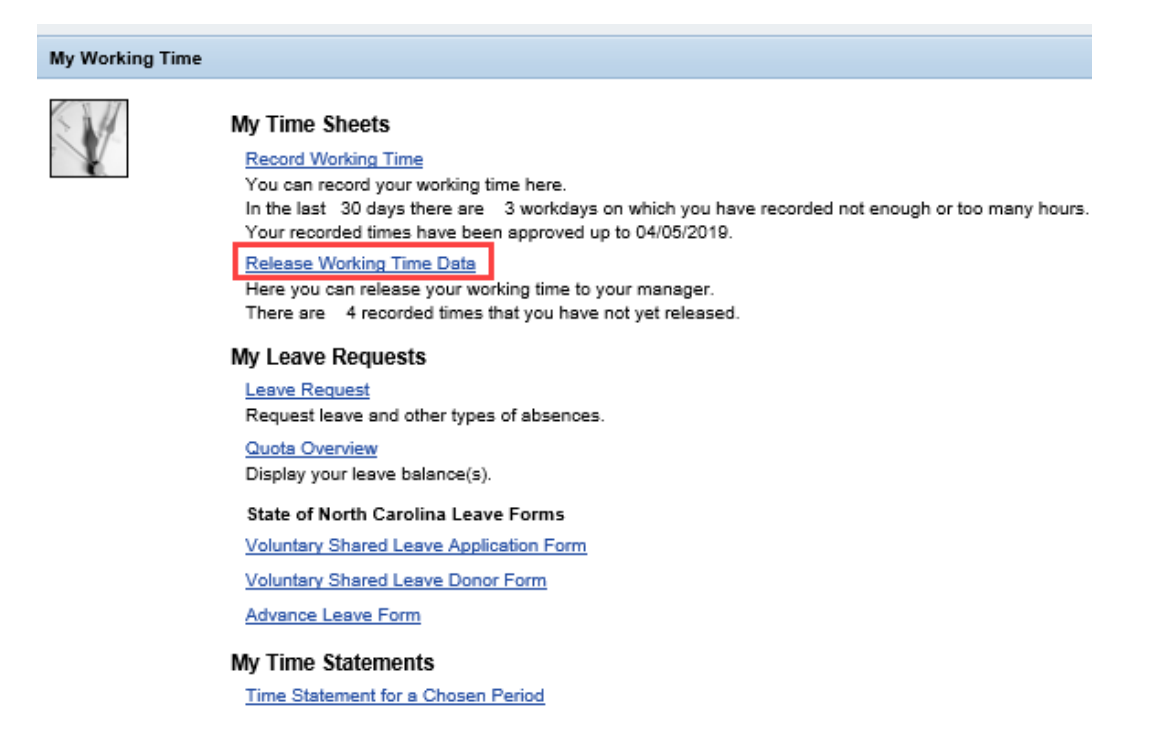

# **NOTE:** *The Release Working Time Data screen displays the number of recorded times, if any, that have not yet been released. The link will be inactive if there are no hours available to release.*

4. The Release Working Time screen will be displayed. Select the working times to release by clicking the button to the left of the entry, or by clicking **Select All** 

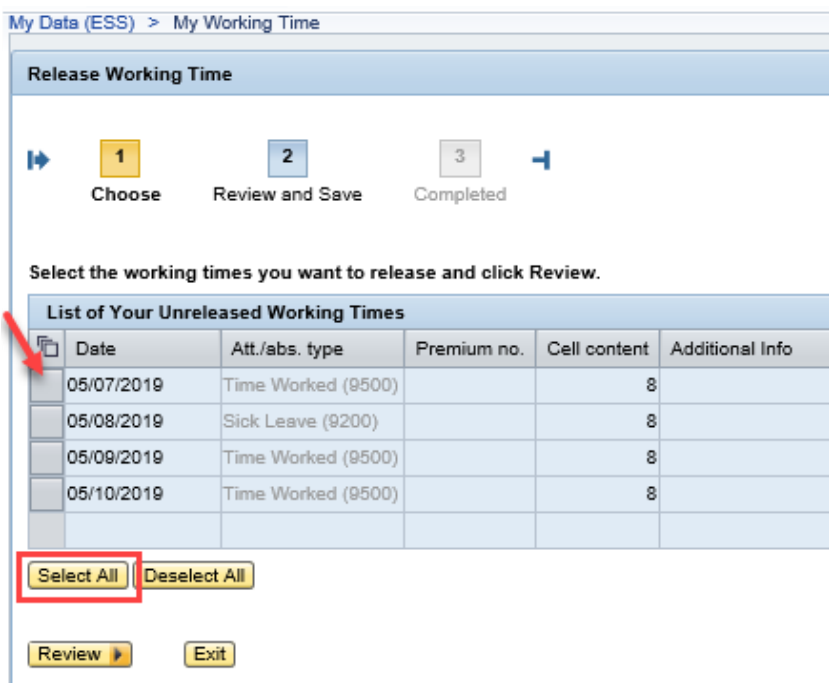

5. Once the times have been selected, click  $\sqrt{\frac{\text{Review}}{\text{P}}}}$ 

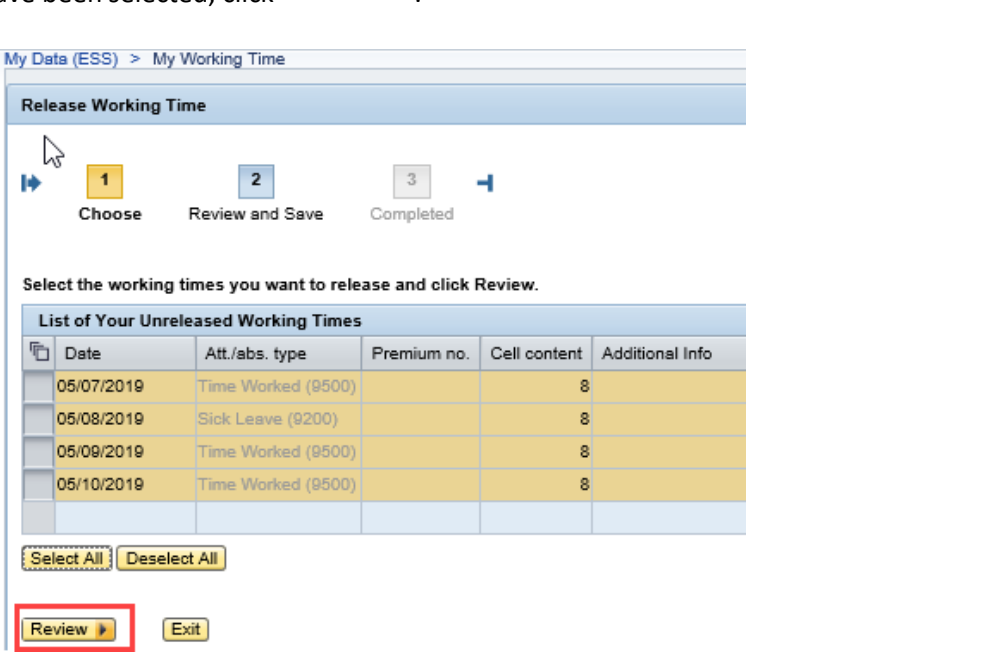

**6.** The selected times will be displayed. If there are any errors, select **The Stape Convect** to return and correct the mistake. If the information is correct, click  $\sqrt{\frac{Save}{\sqrt{Save}}}$ .

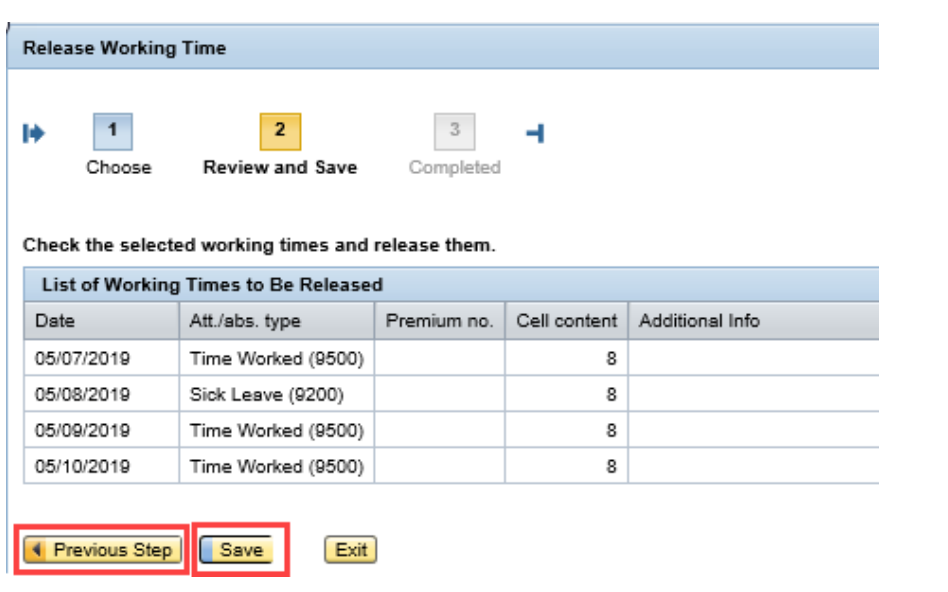

7. The message, "You have successfully released your working times" will appear.

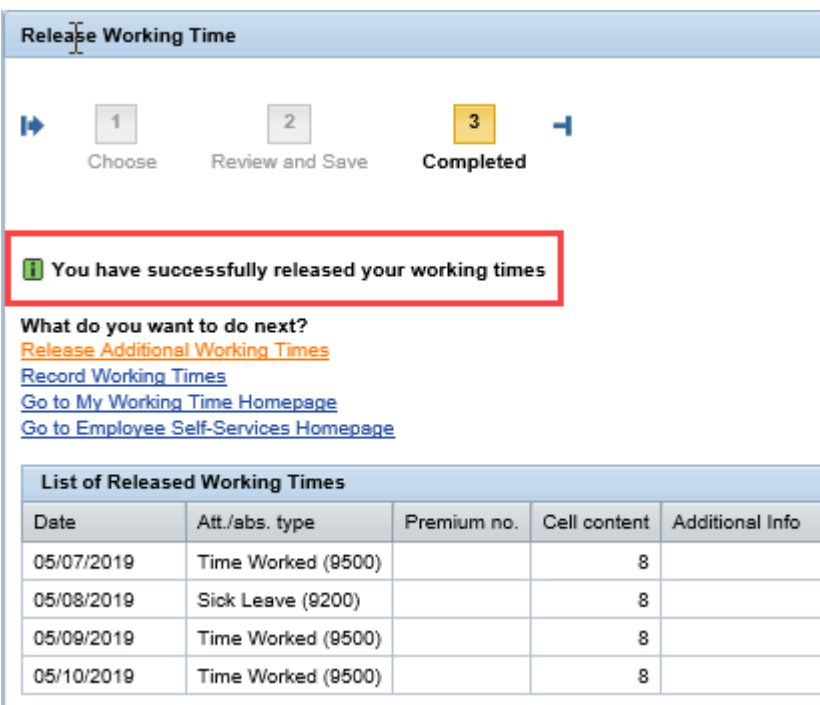

# Additional Resources

For additional assistance, contact BEST Shared Services:

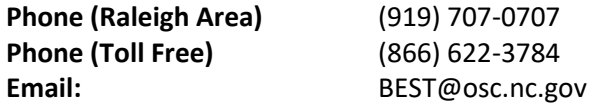

**OSC Training website:**

**<https://www.osc.nc.gov/state-agency-resources/training>**

**Click Help Documents and search for:**

**ESS Record Working Time**

**ESS Quota Overview**